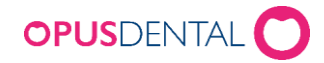

# Webbinställningar

Opus Online Client

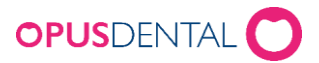

# Innehåll

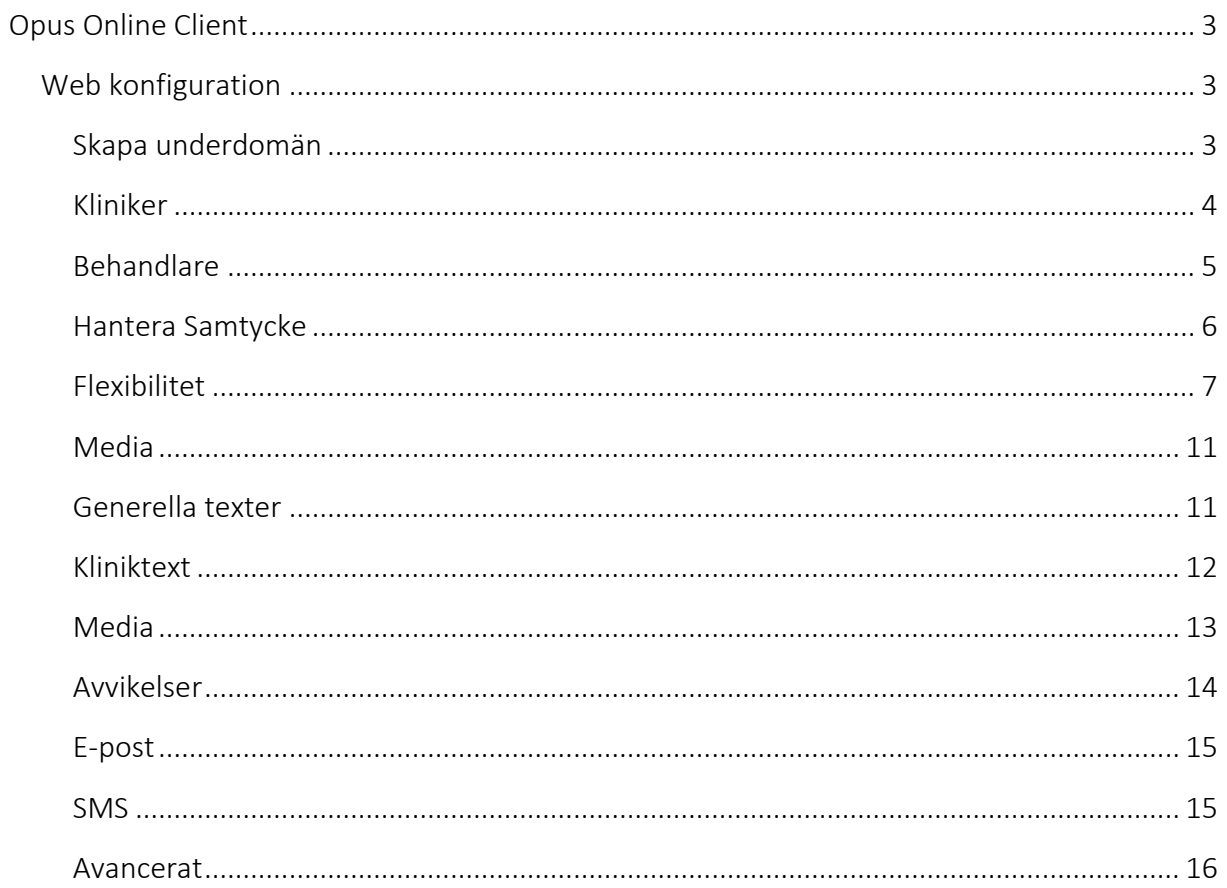

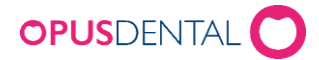

# <span id="page-2-0"></span>Opus Online Client

Opus Online Client är den programvara som hanterar synkroniseringen mellan tidbok i Opus och bokningssidan på internet.

# <span id="page-2-1"></span>Web konfiguration

Öppna Opus Online Client via programmenyn

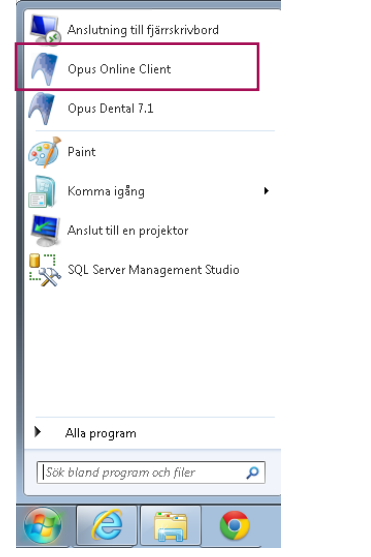

#### <span id="page-2-2"></span>**Skapa underdomän**

 Klicka på flik Underdomän för att skapa er egen underdomän E-tidboken kommer att läggas upp på adressen:

"angiven underdomän".opusdentalonline.com.

 Ange den underdomän ni vill använda. Jag väljer att kalla min underdomän för "tandmottagningen" och klickar sedan på kontrollera tillgänglighet och Spara (om den subdomän ni anger är upptagen måste ni ange ett annat namn)  $\overline{\phantom{a}}$ 

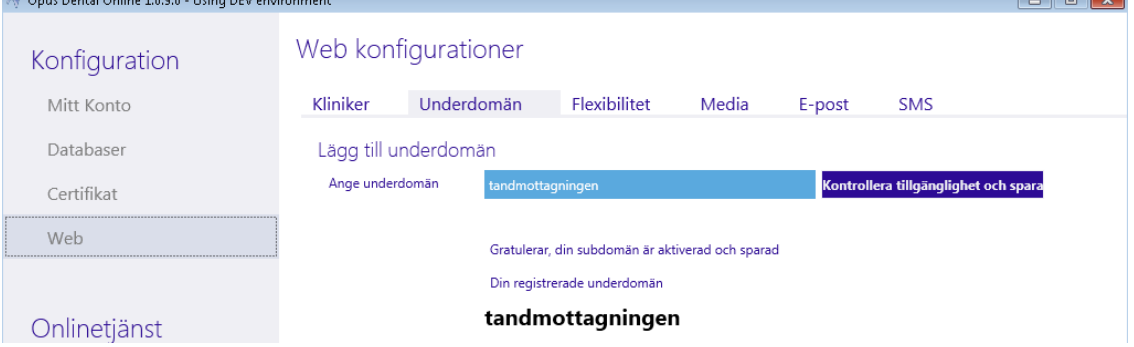

I mitt exempel blir då adressen till min bokningssida: tandmottagningen.opusdentalonline.com

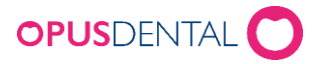

Ni skapar alltså er egen underdomän som blir en del i webbadressen till er bokningssida. Denna länk kan ni använda på er hemsida för att länka till bokningssidan.

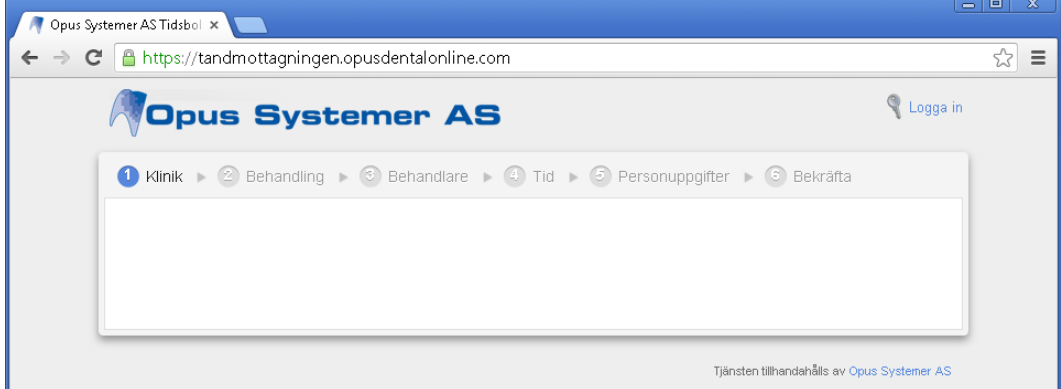

Subdomänen kan ändras vid senare tillfälle om det behövs.

#### <span id="page-3-0"></span>**Kliniker**

1. Klicka på Web och flik Kliniker, lägg till de behandlare som ska ha möjlighet att publicera tider i e-tidbok

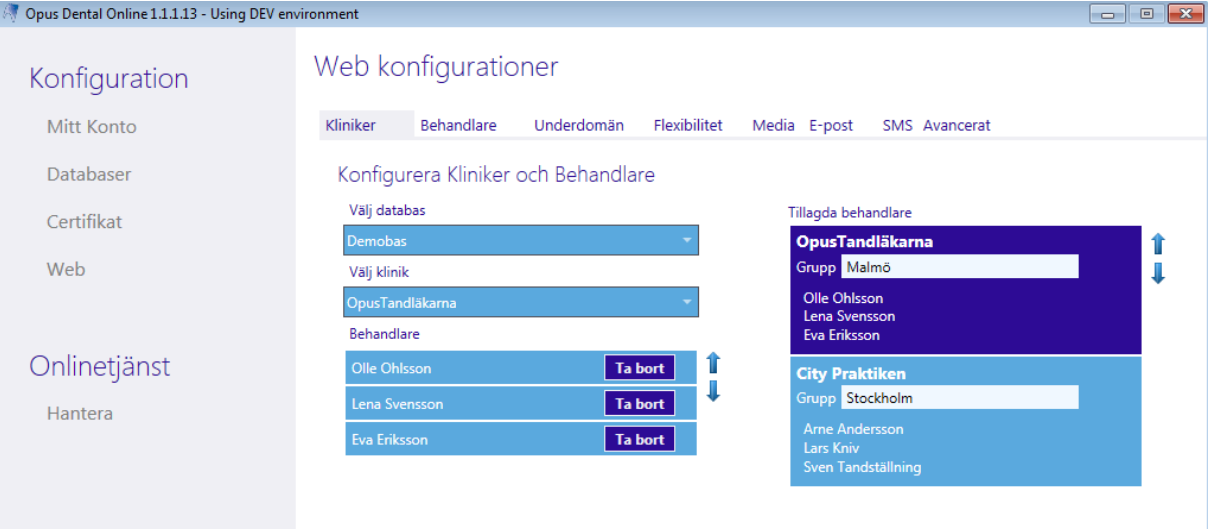

- 2. Klicka på menyn vid Välj databas och välj databas
- 3. Klicka på menyn vid Välj klinik och välj företag. Behandlare som tillhör kliniken visas
- 4. Klicka på Lägg till för respektive behandlare som ska läggas till
- 5. Upprepa om det finns flera företag (kliniker) i databasen. Tillagda behandlare visas på högra sidan. Om behandlarna inte finns under "Tillagda behandlare" så kommer behandlarna inte kunna lägga ut e-tider.

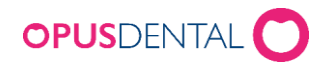

6. Sortera visningsordning för behandlare och kliniker, använd pilar upp/ned

Behandlare

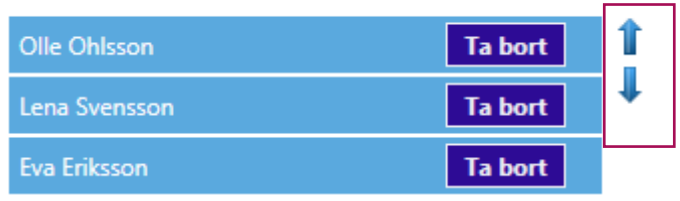

7. Klicka på Spara

# Grupp

Om man vill kunna gruppera klinikerna t ex per ort kan man göra det i fältet Grupp

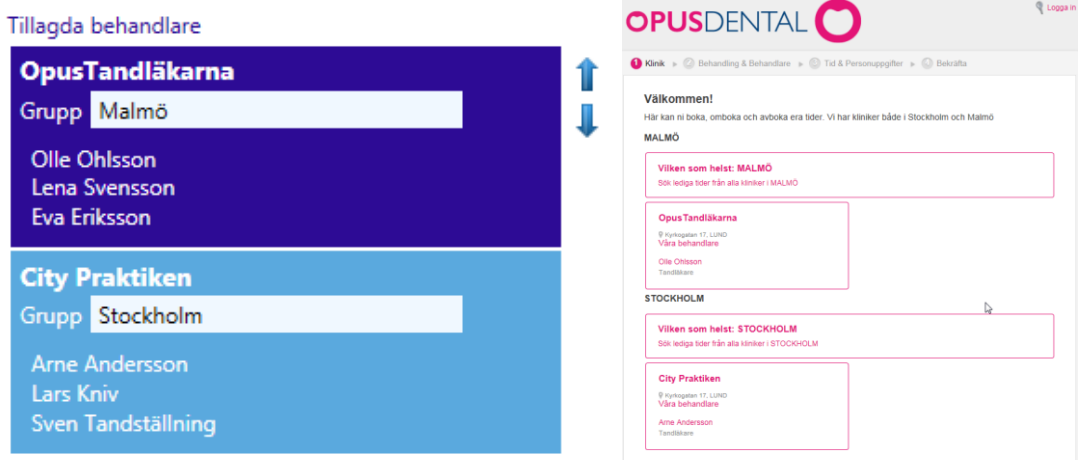

Grupperar man bara vissa kliniker kommer övriga att visas med rubriken "Ogrupperade kliniker" på bokningssidan, så vår rekommendation är att man grupperar alla kliniker om man vill använda funktionen.

#### <span id="page-4-0"></span>**Behandlare**

Under flik Behandlare går det att lägga till en bild och en text för respektive behandlare

1. Klicka på  $\boxed{...}$  för att lägga till bild och  $\boxed{\times}$  för att ta bort tillagd bild

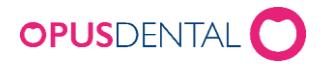

2. Lägg till eventuell text för behandlaren och klicka på Spara

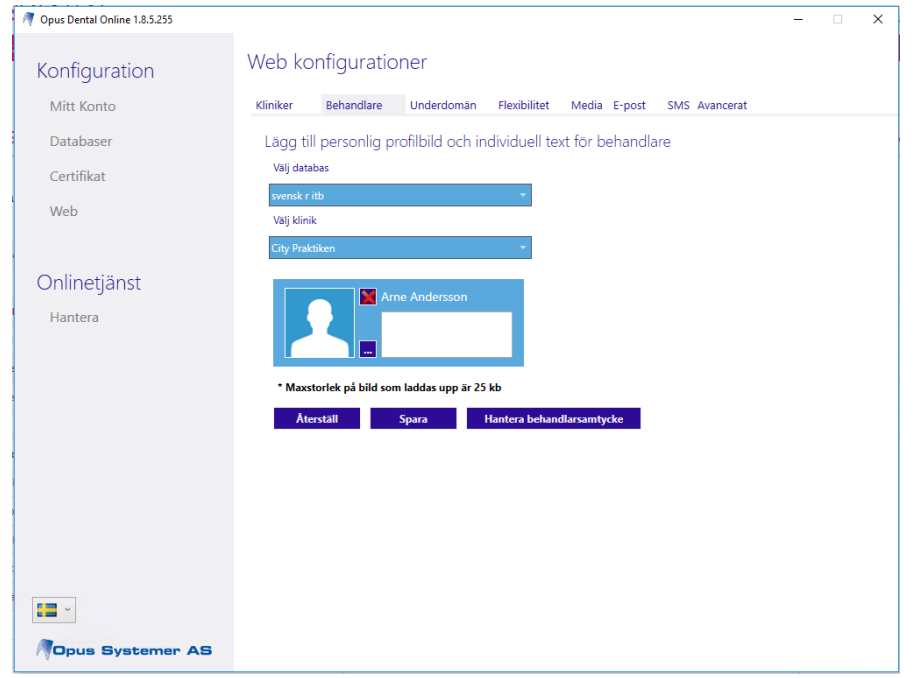

#### <span id="page-5-0"></span>**Hantera Samtycke**

För att få visa behandlares titel och bild i portalen behöver ni även markera att ni har behandlarens samtycke i Hantera Samtycke funktionen. Öppna funktionen genom att klicka på knappen och markera vilka behandlare ni har samtycke ifrån. Notera att utan samtycke kommer varken bild eller titel visas för behandlaren.

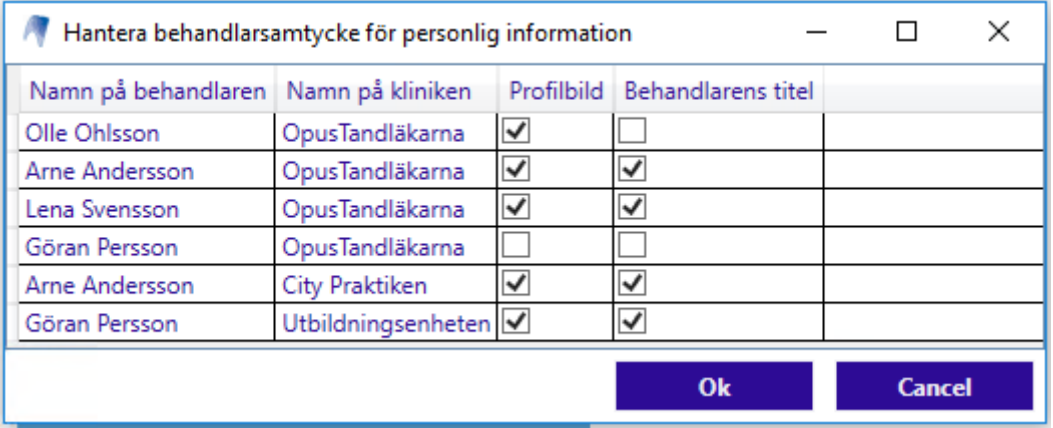

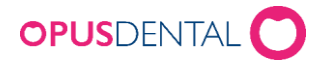

# <span id="page-6-0"></span>**Flexibilitet**

Klicka på flik Flexibilitet för att göra inställningar som ska gälla generellt för e-tidboken. Observera att dessa inställningar endast är grundinställningar och gäller övergripande. Fler inställningar kommer även behöver göras i Opus.

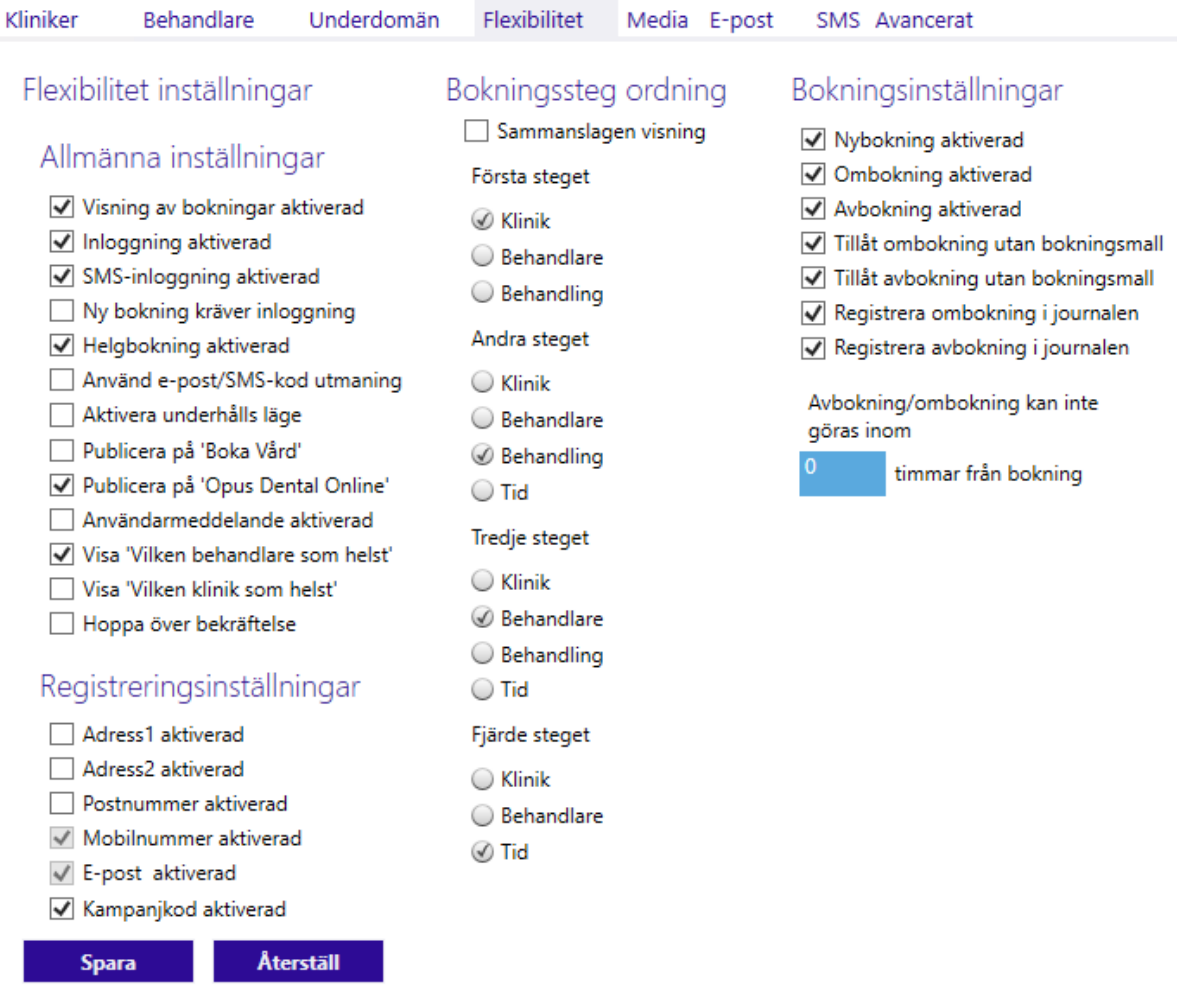

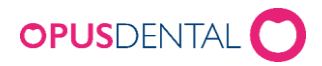

#### Allmänna inställningar

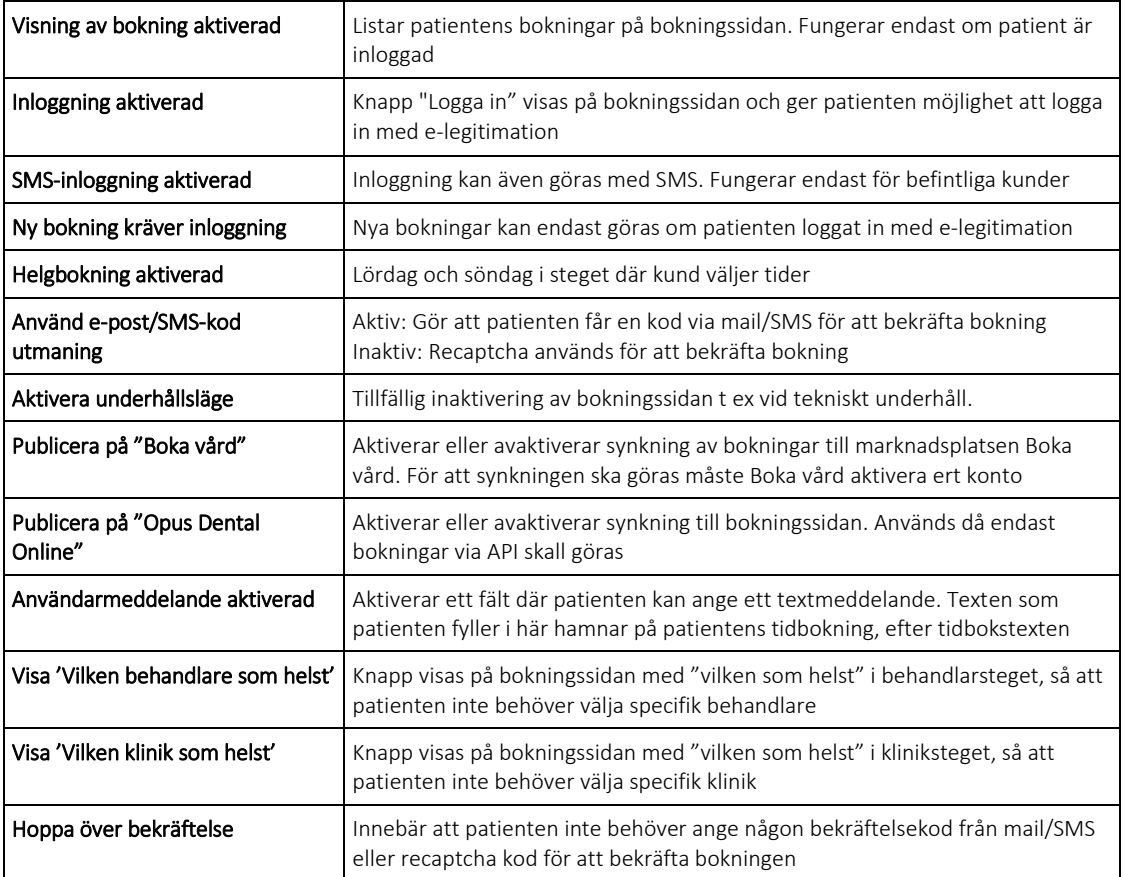

#### Registreringsinställningar

Här kan man välja om patienten ska ange adress vid bokning. Om befintlig patient skulle ange en annan adress här än den ni har på registerkortet i Opus kommer uppgifterna att ändras på patientens registerkort i Opus. Använder patienten e-legitimation vid bokning uppdateras informationen automatiskt. Om patient inte loggat in med e-leg kommer denna ruta upp när man söker upp patienten i Opus och man får svara Ja eller Nej på att uppdatera patientens

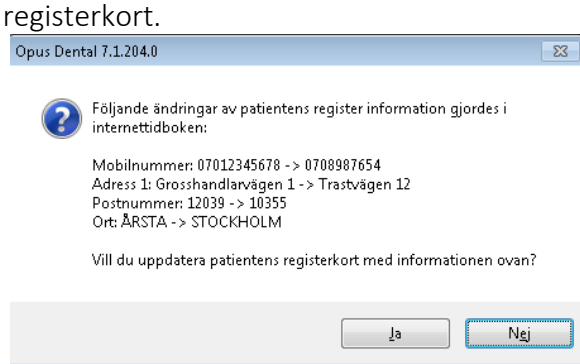

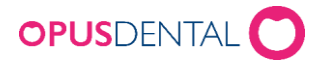

### Kampanjkod aktiverad

Aktiveras om man vill att kunderna ska kunna ange en kampanjkod. Ett extra registreringsfält kommer upp på bokningssidan där patienten kan ange en kampanjkod. I tidboken visas detta som en del i tidbokstexten "CC: XXX"

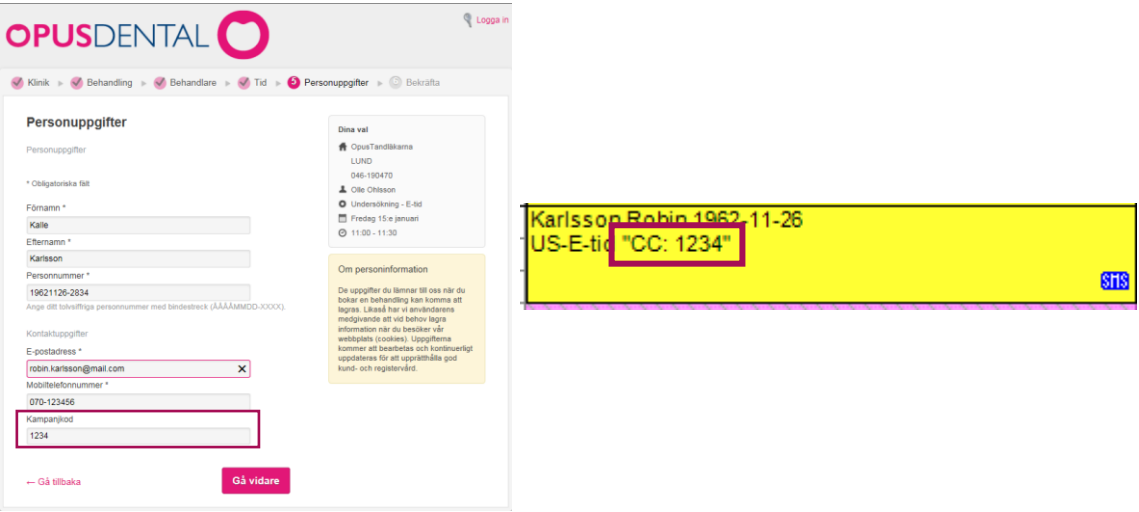

#### Bokningsinställningsordning

Här kan man göra inställning för i vilken ordning bokningsstegen ska komma när patienten ska boka sin tid. Detta kan ändras när som helst och här kan man prova sig fram för att se vilken ordning som bäst passar för kliniken.

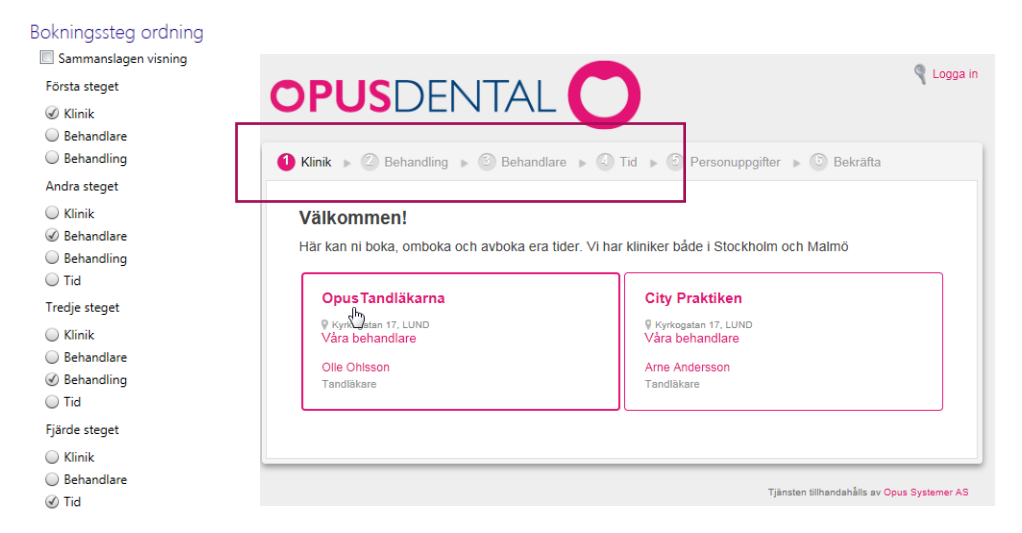

Om man aktiverar Sammanslagen visning så innebär det att bokningssteget behandling och behandlare kommer att slås ihop och visas på samma sida.

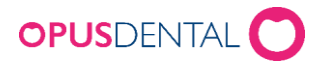

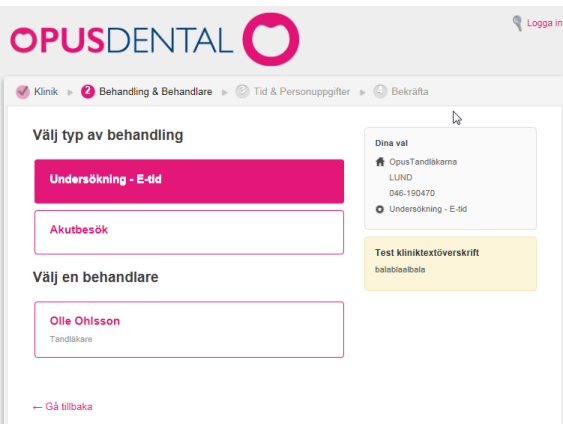

Vid inställning sammanslagen visning så är bokningsordningen alltid: Klinik, Behandling, Behandlare och Tid.

# Bokningsinställningar

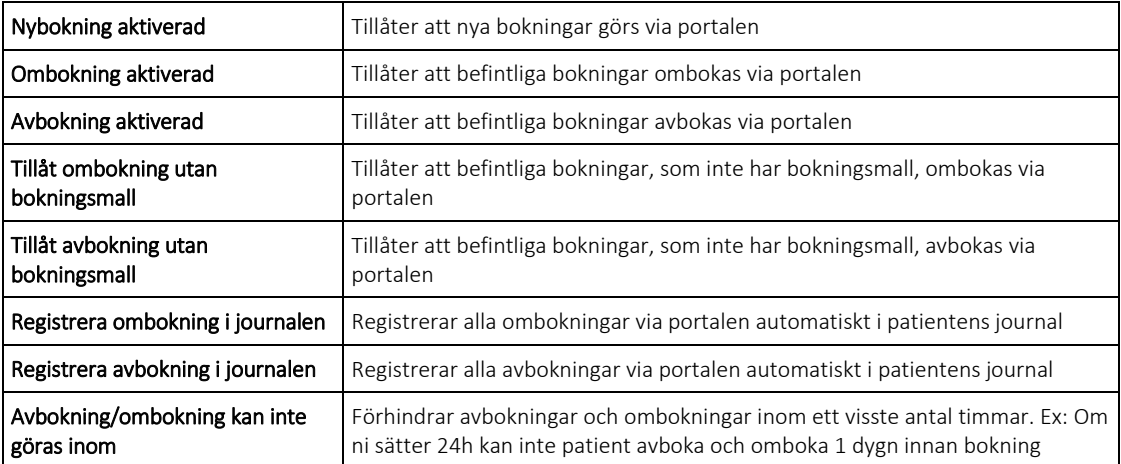

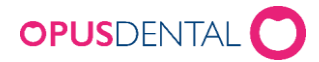

# <span id="page-10-0"></span>**Media**

Här kan man lägga till egen välkomsttext och en kliniktext som kommer att visas på bokningssidan. Man kan även ändra färgschema och lägga till en egen logotype som visas på bokningssidan.

# <span id="page-10-1"></span>**Generella texter**

# Välkommen text visas på förstasidan

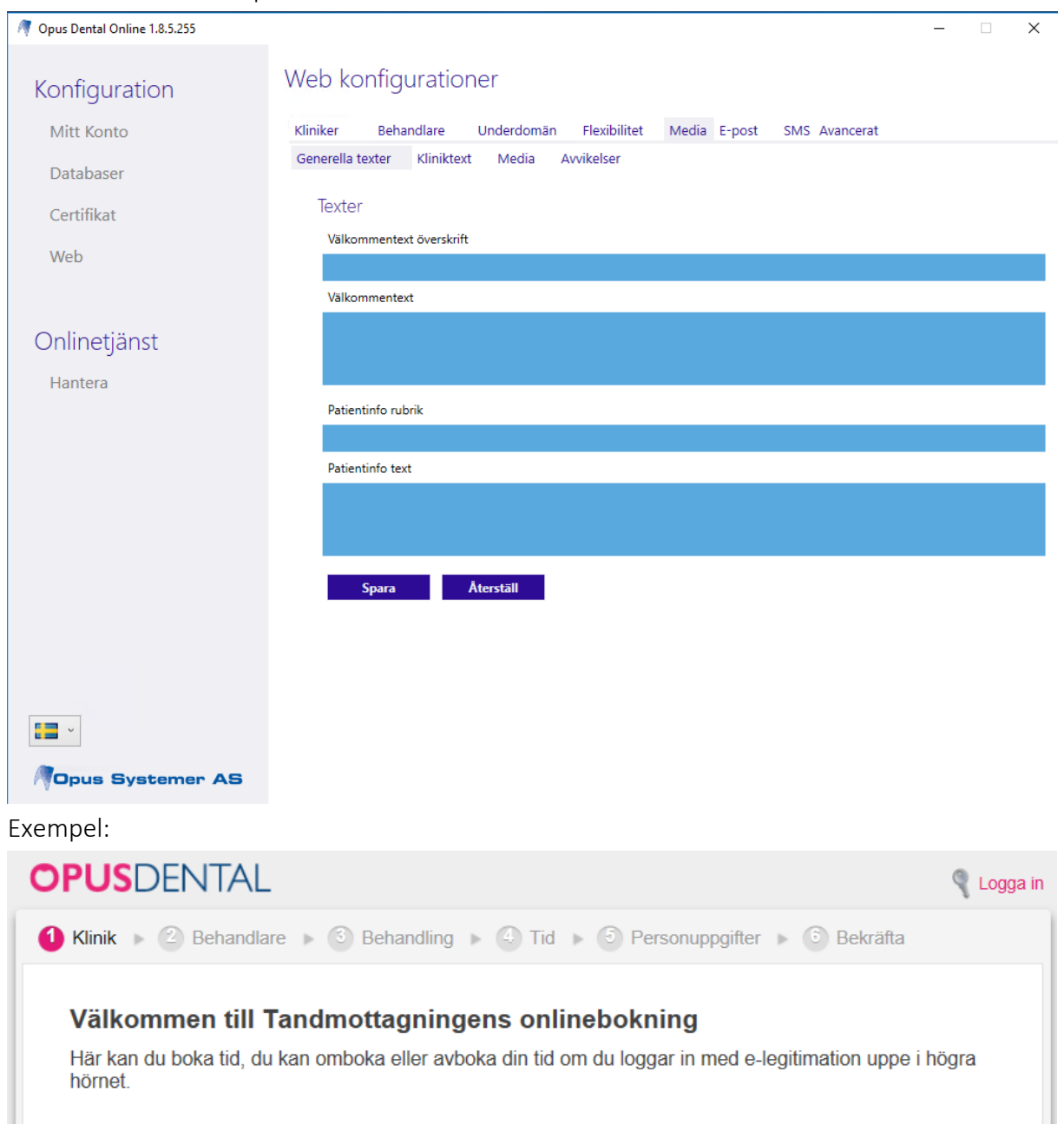

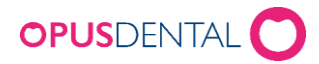

Patientinfo text är den text som visas i gul ruta i samband med att patienten fyller i sina uppgifter (steg 5 i bokningsstegen). Om ingen text anges här kommer standardtexten nedan att visas:

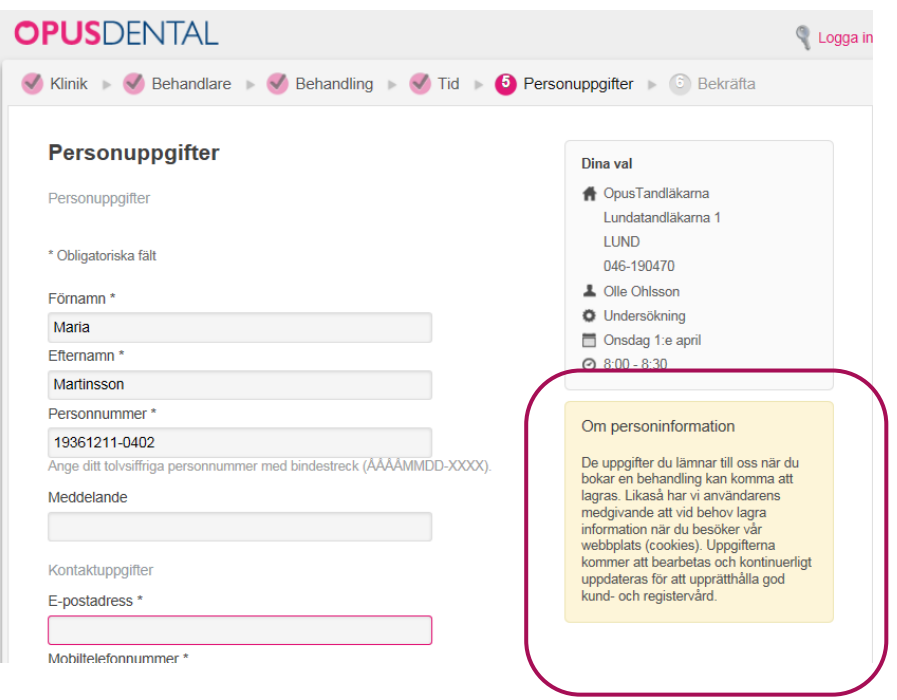

#### <span id="page-11-0"></span>**Kliniktext**

Standard kliniktext visas i steg "Behandling", här kan man lägga till text som man vill ska synas när patienten väljer behandling. Vill varje klinik ha egen text anges texten i stället i

#### Klinikspecifik text

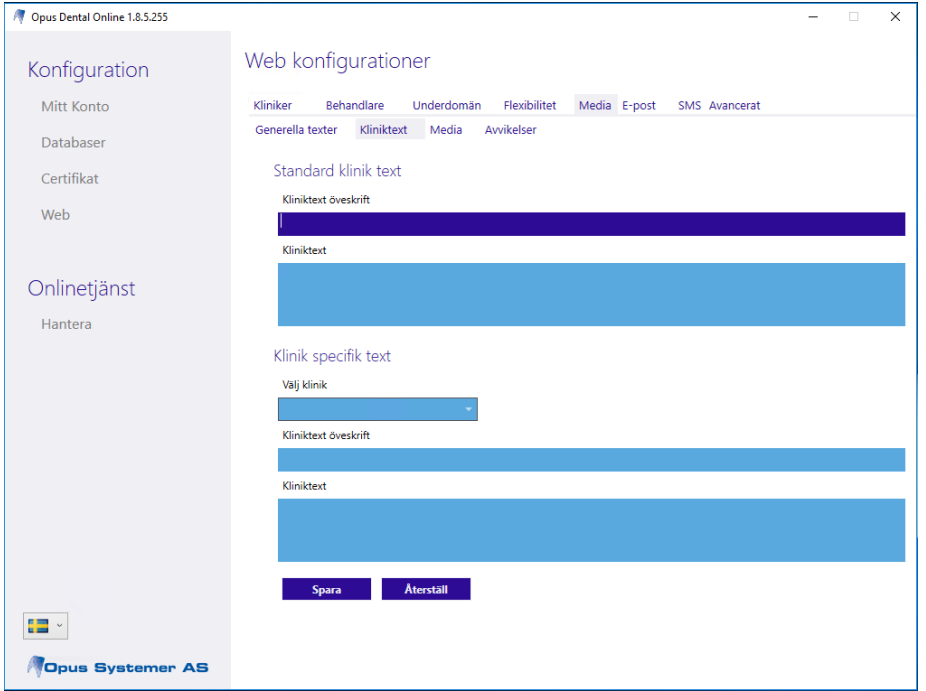

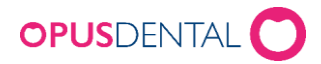

# Exempel:

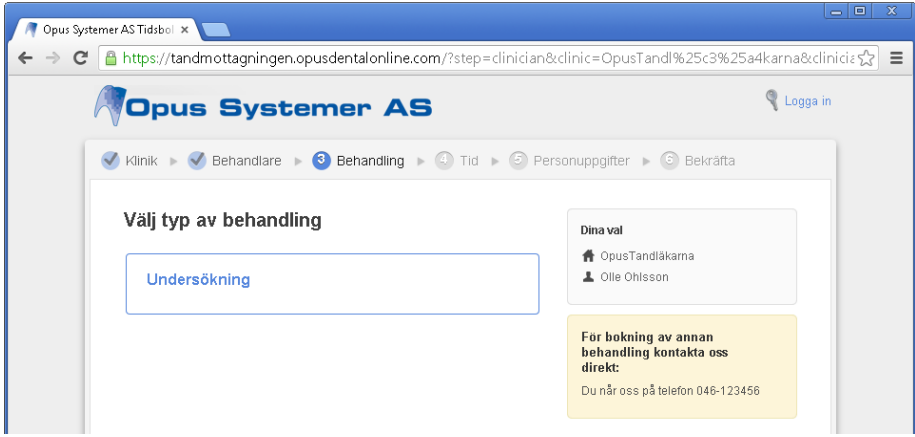

# <span id="page-12-0"></span>**Media**

Här kan man ändra färg och ladda upp en logotype

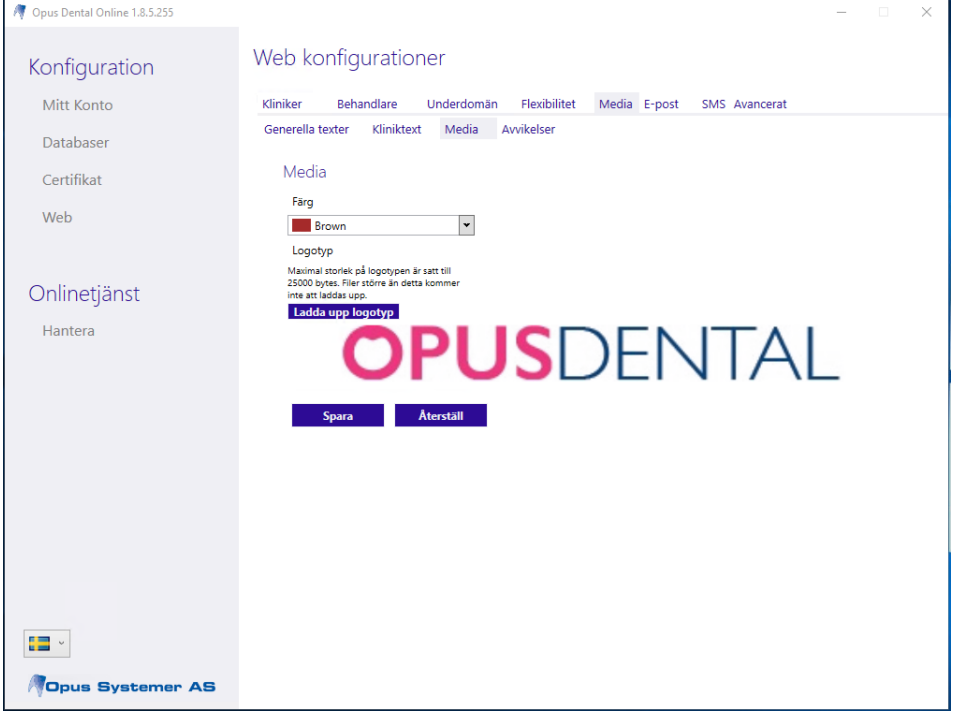

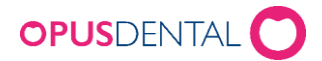

## <span id="page-13-0"></span>**Avvikelser**

Dessa tre fält är kopplade till flexibilitetsinställningarna med samma namn. Syftet är att ge er möjlighet att designa en text som kommer synas i portalen. Vi har lagt in en standardtext för var och en av funktionerna men här har ni möjlighet att ändra på texten.

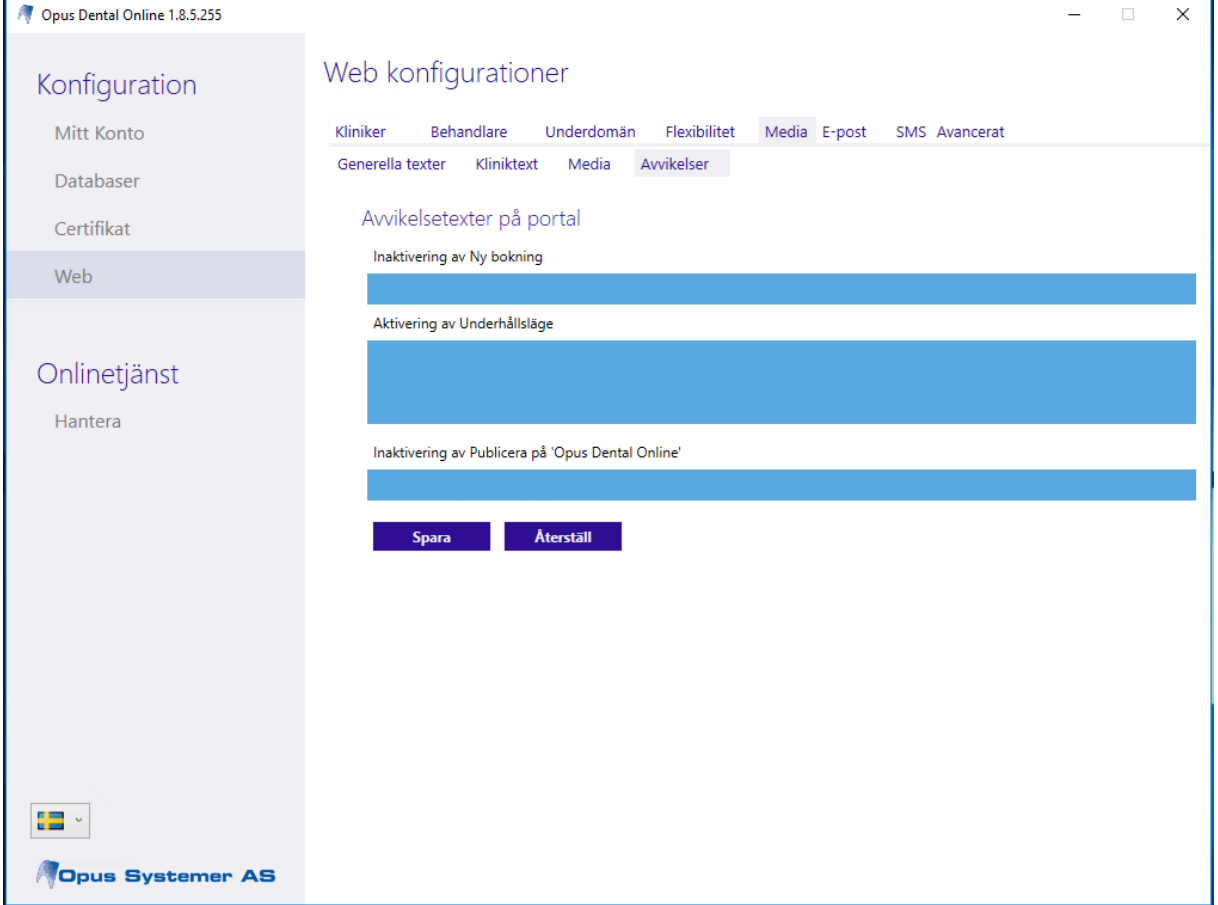

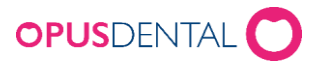

## <span id="page-14-0"></span>**E-post**

# Dessa inställningar behöver bara användas om man vill ha egna texter. Gör man inga

Välkommen!

# inställningar här skickas Opus standardtext ut:

#### Nybokning:

Hei Anna Hedman Du har bokat tid hos Olle Ohlsson på OpusTandläkarna 2015-04-22 kl. 08:10 Behandling: Undersökning

#### Ombokning: Hei Anna Hedman. Din nya tid: 2015-04-22 kl. 08:40 Behandling: Undersökning

#### Avbokning:

Hej Anna Hedman, Du har avbokat din tid hos OpusTandläkarna.

Välkommen åter!

Välkommen!

I avsändare för e-post kan man lägga till den avsändare som ska visas på den e-postbekräftelse som skickas ut när patienten bokar, ombokar eller avbokar sin tid.

Här skapar du din mall för Nybokning, ombokning eller avbokning. Infoga kopplingsfält för att automatiskt fylla i information om patientens namn, tid osv.

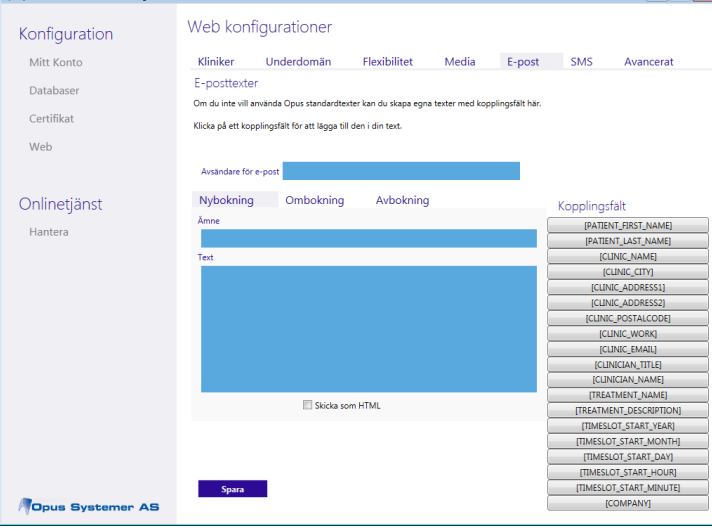

#### <span id="page-14-1"></span>**SMS**

På fliken SMS kan man lägga till egna texter för de SMS-bekräftelser som skickas ut med automatik. Dessa inställningar behöver bara användas om man vill ha egna texter. Gör man

# inga inställningar här skickas Opus standardtext ut:

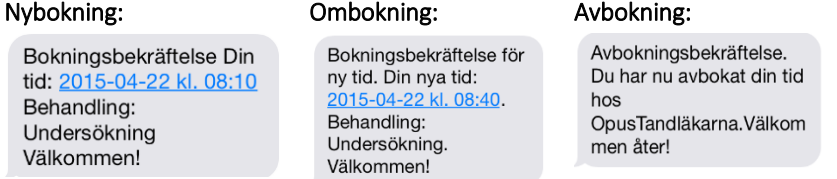

Infoga kopplingsfält för att automatiskt fylla i information om patientens namn, tid osv. Du kan se estimerad längd på den skapade mallen, tänk på att inte skapa för lång mall så att det blir två SMS för bekräftelsen.

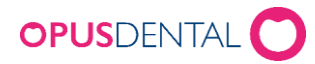

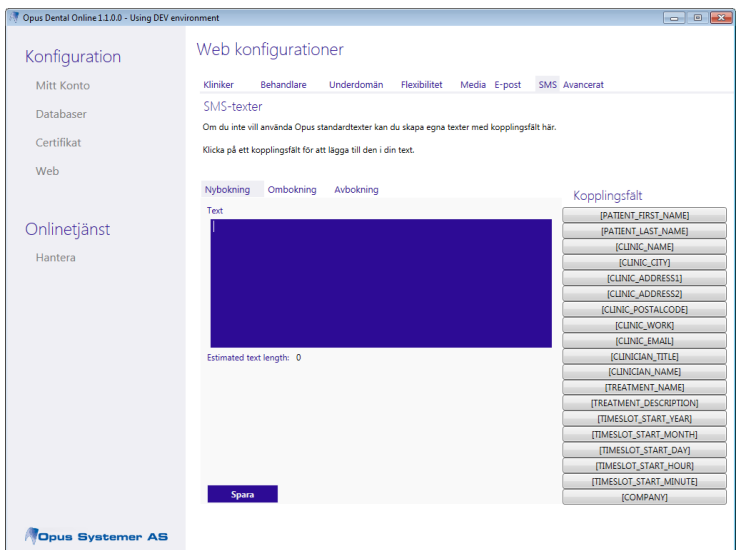

#### <span id="page-15-0"></span>**Avancerat**

Här finns möjlighet att göra inställning för att få besöksstatistik på bokningssidan via ett webbanalysverktyg. Opus tillhandahåller via Online Client möjligheten att lägga in script för detta ändamål, Opus supportar inte hur du använder själva webbanalysverktyget.

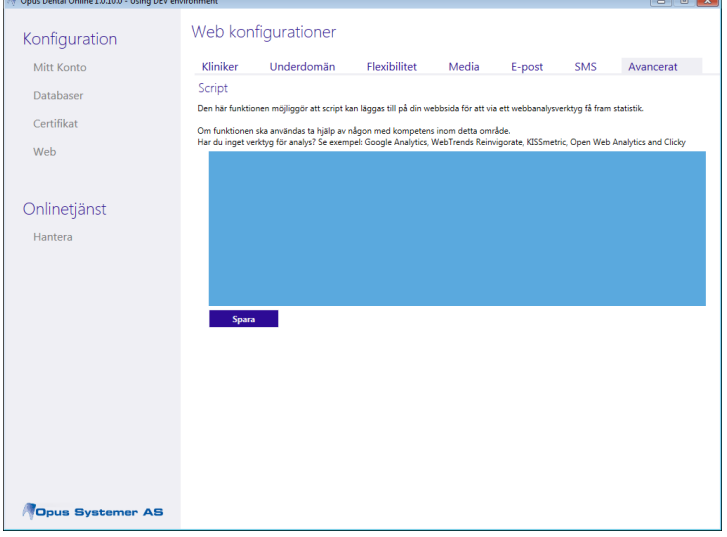